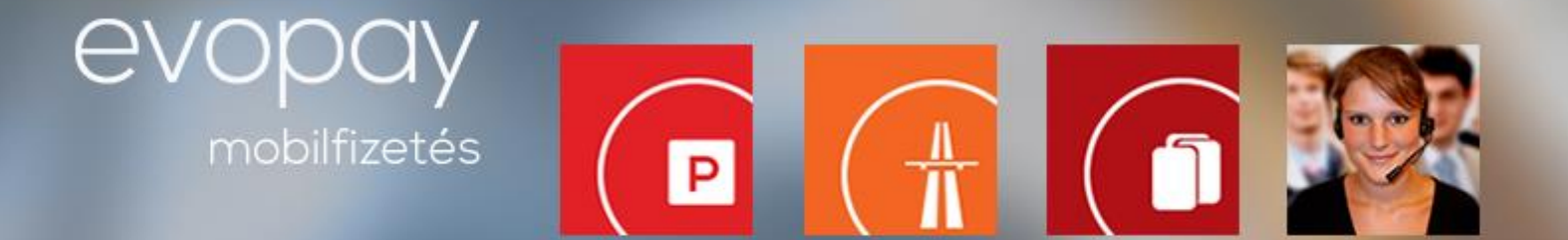

# **Kérdés esetén hívja Ügyfélszolgálatunkat! 06-1-9999-799**

# **Parkolás menete**

A parkolást ezután is az alábbi felületeken lehet majd indítani:

- [HÍVÁSSAL](#page-0-0) 06-1-9999-798-as telefonszám hívása követve az automata utasításait;
- **[SMS](#page-1-0)**-ben **+36-30-555-5580**-as telefonszámra üzent az alábbi formátumban: 'zónakód' 'rendszám';
- **APPLIKÁCIÓN** keresztül: [Android,](#page-3-0) [Windows Phone,](#page-4-0) iPhone valamint;
- **[MOBIL WEB](#page-1-1)** felületen;

# **RÉSZLETES LEÍRÁS**

## <span id="page-0-0"></span>**Parkolás hívással**

## **Parkolás indítása:**

- Tárcsázza a **06-1-9999-798**-as telefonszámot!
- Adja meg az automatákon található 4 jegyű zónakódot, majd nyomja meg az 1-es gombot!
- A zónakód megadása után, amennyiben az alapértelmezett rendszámra kíván parkolást indítani, úgy nyomja meg a \* gombot.
- Amennyiben több rendszáma van regisztrálva a rendszerben, úgy választhat azok közül, mégpedig úgy, hogy bebillentyűzi a rendszámnak megfelelő számjegyeket a készülékén. (Például: BFJ-620-as rendszámhoz Önnek a 2 5 3 6 2 0 számsort kell megnyomnia)
- **Felhívjuk a figyelmét, hogy az automatán keresztül csak regisztrált rendszámokra lehet parkolást indítani!** Új, még nem regisztrált rendszám esetében nincs mód annak regisztrálására az automatán keresztül. Ebben az esetben kérjük, folytassa tovább SMS-ben a parkolás indítást!
- Amennyiben több rendszámra illeszkedik a megadott számsorozat, a rendszer felolvassa a találatokat, majd a nyomógombok segítségével kiválaszthatja a megfelelőt.
- A hangautomata tájékoztatja a sikeres parkolás indításról, valamint visszaolvassa a rendszámot, amelyre a parkolását elindította.
- A 4-es gomb megnyomásával lehetősége van **Megújuló parkolás** szolgáltatásunk igénybevételére. Ebben az esetben a parkolása- még maximalizált zónában is- csak akkor áll le, amikor Ön kezdeményezi a leállítását!
- Amennyiben fix idejű zónában indította el a parkolását, úgy nincs szükség annak leállítására! A díjfizető időszak végén automatikusan leáll!

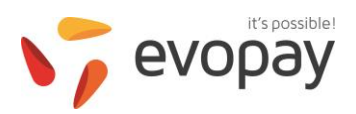

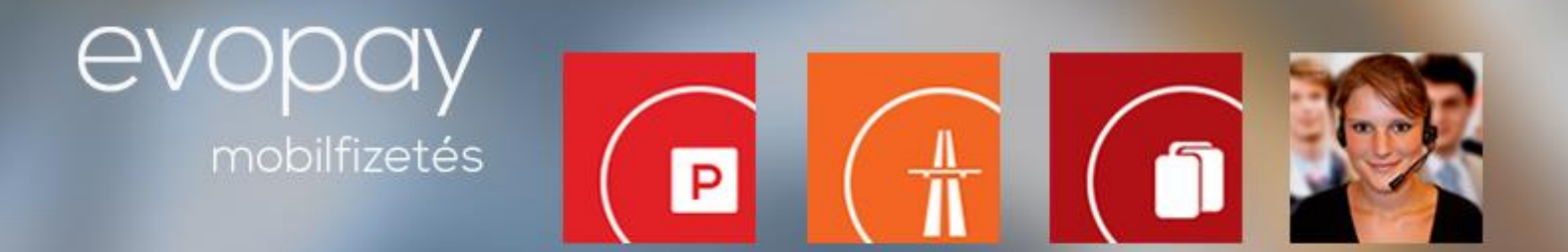

#### **Parkolás leállítása:**

- Tárcsázza a **06-1-9999-798**-as telefonszámot!
- Nyomja meg az \* gombot!
- Amennyiben egy telefonszámról több rendszámra is indított parkolást, úgy billentyűzze be a rendszámnak megfelelő számjegyeket a készülékén. (Például: BFJ-620-as rendszámhoz Önnek a 2 5 3 6 2 0 számsort kell megnyomnia)
- Amennyiben több rendszámra illeszkedik a megadott számsorozat, a rendszer felolvassa a találatokat, majd a nyomógombok segítségével kiválaszthatja a megfelelőt.
- A hangautomata tájékoztatja a sikeres parkolás leállításról és az aktuális egyenlegéről!
- Amennyiben fix idejű zónában indította el a parkolását, úgy nincs szükség annak leállítására! A díjfizető időszak végén automatikusan leáll!

#### <span id="page-1-0"></span>**Parkolás SMS-el**

#### **Parkolás indítása:**

- SMS üzenet formátuma: '**zónakód**' '**rendszám**' (Példa: 1111 abc123).
- Az SMS üzenetet küldje a **+36-30-555-5580-**as telefonszámra.
- A parkolás csak akkor tekinthető érvényesnek, ha SMS-ben kapott értesítést a parkolás sikeres elindításáról!
- **SMS üzenetben akár nem regisztrált rendszámra is tud parkolás indítást kezdeményezni!**

#### **Parkolás leállítása:**

- SMS üzenet formátuma: '**rendszám**' (Példa: abc123).
- Az SMS üzenetet küldje a **+36-30-555-5580**-as telefonszámra.

<span id="page-1-1"></span>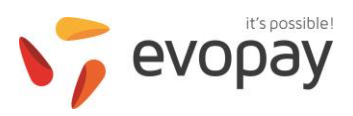

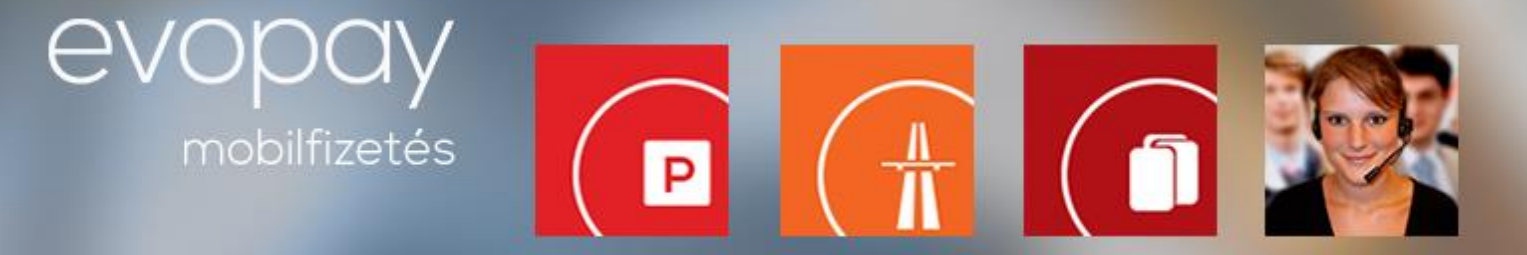

# **Parkolás mobilnetes alkalmazás segítségével**

## **Teendők az első használat előtt:**

- Küldje be az evopay rendszerében regisztrált telefonszámáról<sup>1</sup> a **NET** szót a **+36-30-555-5580**-as telefonszámra!
- SMS-ben kap tőlünk egy linket<sup>2</sup>, amelyet a telefon böngészőjén keresztül nyisson meg! *(Ha nem sikerül telefonjával csatlakoznia az internetre kérjük, keresse fel mobilszolgáltatóját!)*
- A kapott linket a könnyebb használat kedvéért mentse el könyvjelzőnek a böngészőben 'evopay mobilnet' néven!

## **Parkolás indítása:**

- Nyissa meg a telefon böngészőjében az **'evopay mobilnet**' könyvjelzőt!
- A megjelenő oldal alján kattintson az **Új parkolás indítása** linkre!
- A következő oldalon válassza ki a kívánt zónát és a rendszámot, amelyre a parkolását indítani szeretné! Ha a listában nem találja a kívánt rendszámot, az alatta megjelenő mezőbe írja azt be!
- Lehetősége van **Megújuló parkolás** szolgáltatásunk igénybevételére. Ebben az esetben a parkolása- még maximalizált zónában is- csak akkor áll le, amikor Ön kezdeményezi a leállítását!
- Kattintson az **Indítás** gombra!
- Sikeres parkolás indítás esetén az alkalmazás kiírja az elindított parkolás adatait.

## **Parkolás leállítása:**

1

- Nyissa meg a telefon böngészőjében az **'evopay mobilnet**' könyvjelzőt!
- Az oldalon megjelennek a telefonszámához tartozó futó parkolások egymás alatt.
- A leállítani kívánt parkolás alatt kattintson a **Leállítom** linkre!
- Sikeres parkolás leállítás esetén az alkalmazás kiírja a leállított parkolás adatait.

**<sup>1</sup> Amennyiben különböző telefonszámokról szokott parkolást indítani, akkor mindegyik telefonról szükséges az SMS elküldése!**

**<sup>2</sup>A kapott internet cím mindig egyedi, ezért kérjük, tartsa titokban, mással semmiképp se ossza meg!**

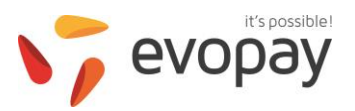

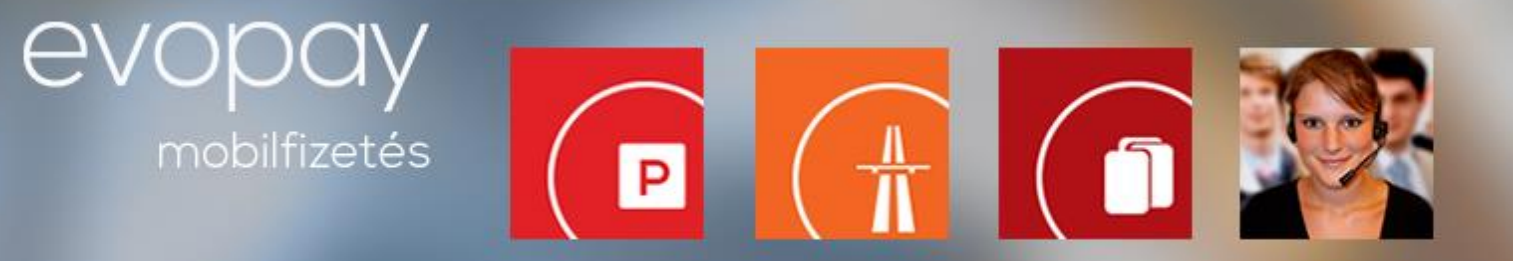

# <span id="page-3-0"></span>**Parkolás androidos alkalmazás segítségével**

## **Teendők az első használat előtt:**

- Nyissa meg a **Google Play Áruházat** és keressen rá az evopay keresőszóra!
- Kattintson a **Telepítés** gombra!
- Sikeres telepítést követően az alkalmazások között megjelenik az evopay logó, amelyre kattintva az alkalmazás elindítható.

#### **Alkalmazás beállítása első használat előtt**

Az alkalmazás első használatakor meg kell adnia pár adatot. Ezek a következők:

- **Ügyfélszám**a 8 számjegye (melyet a regisztrációs SMS üzenet tartalmaz)
- **Telefonszám** (példa: 36701234567)
- **Pin kód** (amelyet a regisztrációs SMS üzenetében megtalál)
- Amennyiben nem tudja az ügyfélszámát vagy PIN kódját kérjük, keresse fel ügyfélszolgálatunkat!
- Akár több ügyfélszámot is tud kezelni egy alkalmazáson belül. Ehhez be kell jelentkeznie az alkalmazásban egy ügyfélszámmal, majd a főmenüben a **Beállítások** opciót kell kiválasztania.
- A megjelenő képernyőn válassza a **Számlák kezelése** opciót. Itt válassza az **Új ügyfélszám beállítása** opciót!

#### **Parkolás indítása:**

- Az alkalmazás menüjéből válassza ki a **Parkolás indítás** opciót!
- Válassza ki a listából a rendszámot, amelyre a parkolást kívánja indítani. Ha a listában nem találja a kívánt rendszámot, az **Új rendszám** gomb kiválasztása után megadhat más rendszámot is!
- A következő oldalon írja be a zónakódot. A legutóbb használt zónakódok közül is választhat!
- Lehetősége van **Megújuló parkolás** szolgáltatásunk igénybevételére. Ebben az esetben a parkolása- még maximalizált zónában is- csak akkor áll le, amikor Ön kezdeményezi a leállítását, csupán ki kell választania parkolás indítása előtt ezt az opciót!
- A sikeres parkolás indításról az alkalmazás felületén értesítjük Önt!

## **Parkolás leállítása:**

- Az alkalmazás menüjéből válassza ki a **Futó parkolások** opciót!
- A következő oldalon nyomja meg a **Leállít** gombot a leállítani kívánt parkolás mellett!
- A sikeres parkolás leállításról az alkalmazás felületén értesítjük Önt!

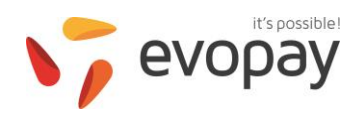

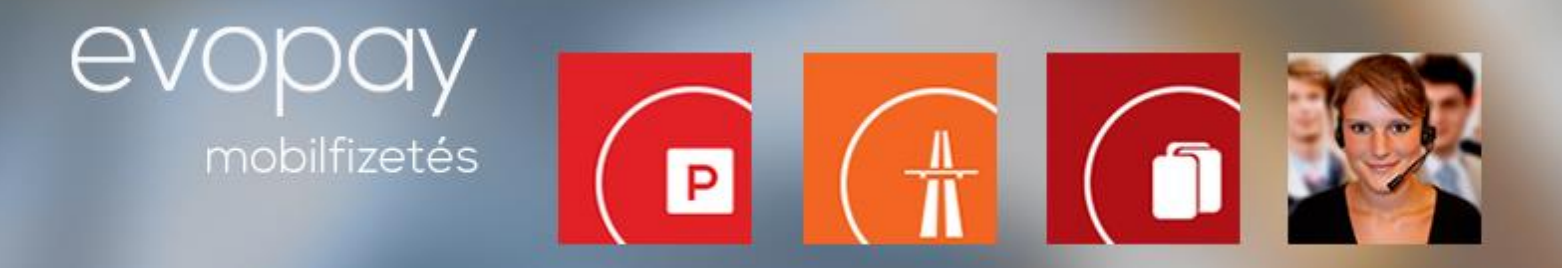

#### **Téves büntetés bejelentése alkalmazáson keresztül:**

- Az alkalmazás főmenüjében válassza a **Téves bírságolás** opciót!
- A következő oldalon meg kell adni a megbírságolt rendszámot, a bírság kiállításának időpontját, a bírság sorszámát és a várost. Ezen kívül írhat megjegyzést is az esettel kapcsolatban. Majd nyomja meg a küldés gombot.
- <span id="page-4-0"></span>A bejelentés után ügyfélszolgálatunk hamarosan felveszi Önnel a kapcsolatot!

# **Parkolás a Windows IOS-alkalmazás segítségével**

## **Teendők az első használat előtt:**

- Nyissa meg az Áruház menüpontot és keressen rá az evopay keresőszóra!
- Kattintson a **Telepítés** gombra!
- Sikeres telepítést követően az alkalmazások között megjelenik az evopay logó, amelyre kattintva az alkalmazás elindítható.

#### **Alkalmazás beállítása első használat előtt**

Az alkalmazás első használatakor meg kell adnia pár adatot. Ezek a következők:

- **Ügyfélszám**a 8 számjegye (melyet a regisztrációs SMS üzenet tartalmaz)
- **Telefonszám** (példa: 36701234567)
- **Pin kód** (amelyet a regisztrációs SMS üzenetében megtalál)
- Amennyiben nem tudja az ügyfélszámát vagy PIN kódját kérjük, keresse fel ügyfélszolgálatunkat!
- Akár több ügyfélszámot is tud kezelni egy alkalmazáson belül. Ehhez be kell jelentkeznie az alkalmazásban egy ügyfélszámmal, majd a főmenüben a **Beállítások** opciót kell kiválasztania.
- A megjelenő képernyőn válassza a **Számlák kezelése** opciót. Itt válassza az **Új ügyfélszám beállítása** opciót!

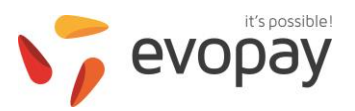

# $\begin{array}{|c|c|c|}\hline \begin{array}{|c|c|}\hline \begin{array}{|c|c|}\hline \begin{array}{|c|c|}\hline \begin{array}{|c|c|}\hline \begin{array}{|c|c|}\hline \begin{array}{|c|c|}\hline \begin{array}{|c|c|}\hline \begin{array}{|c|c|}\hline \begin{array}{|c|c|}\hline \begin{array}{|c|c|}\hline \begin{array}{|c|c|}\hline \begin{array}{|c|c|}\hline \begin{array}{|c|c|}\hline \begin{array}{|c|c|}\hline \begin{array}{|c|c|}\hline \begin{array}{|c|c|$  $\mathbf{p}$  . mobilfizetés

#### **Parkolás indítása:**

- Az alkalmazás menüjéből válassza ki a **Parkolás indítás** opciót!
- Válassza ki a listából a rendszámot, amelyre a parkolást kívánja indítani. Ha a listában nem találja a kívánt rendszámot, az **Új rendszám** gomb kiválasztása után megadhat más rendszámot is!
- A következő oldalon írja be a zónakódot. A legutóbb használt zónakódok közül is választhat!
- Lehetősége van **Megújuló parkolás** szolgáltatásunk igénybevételére. Ebben az esetben a parkolása- még maximalizált zónában is- csak akkor áll le, amikor Ön kezdeményezi a leállítását, csupán ki kell választania parkolás indítása előtt ezt az opciót!
- A sikeres parkolás indításról az alkalmazás felületén értesítjük Önt!

#### **Parkolás leállítása:**

- Az alkalmazás menüjéből válassza ki a **Futó parkolások** opciót!
- A következő oldalon nyomja meg a **Leállít** gombot a leállítani kívánt parkolás mellett!
- A sikeres parkolás leállításról az alkalmazás felületén értesítjük Önt!

#### **Téves büntetés bejelentése alkalmazáson keresztül:**

- Az alkalmazás főmenüjében válassza a **Téves bírságolás** opciót!
- A következő oldalon meg kell adni a megbírságolt rendszámot, a bírság kiállításának időpontját, a bírság sorszámát és a várost. Ezen kívül írhat megjegyzést is az esettel kapcsolatban. Majd nyomja meg a küldés gombot.
- A bejelentés után ügyfélszolgálatunk hamarosan felveszi Önnel a kapcsolatot!

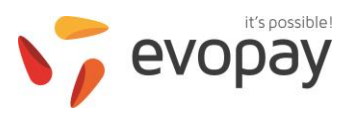

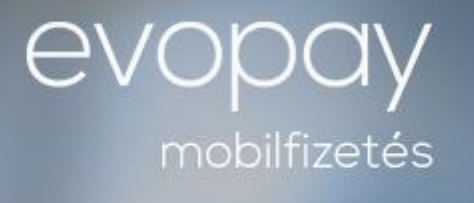

 $\begin{array}{|c|c|}\hline \textbf{a} & \textbf{b} \end{array}$ 

# **Parkolás iPhone alkalmazás segítségével**

#### **Teendők az első használat előtt:**

- Nyissa meg az Apple Store menüpontot és keressen rá az evopay keresőszóra!
- Kattintson a **Telepítés** gombra!
- Sikeres telepítést követően az alkalmazások között megjelenik az evopay logó, amelyre kattintva az alkalmazás elindítható.

#### **Alkalmazás beállítása első használat előtt**

Az alkalmazás első használatakor meg kell adnia pár adatot. Ezek a következők:

- **Ügyfélszám**a 8 számjegye (melyet a regisztrációs SMS üzenet tartalmaz)
- **Telefonszám** (példa: 36701234567)
- **Pin kód** (amelyet a regisztrációs SMS üzenetében megtalál)
- Amennyiben nem tudja az ügyfélszámát vagy PIN kódját kérjük, keresse fel ügyfélszolgálatunkat!
- Akár több ügyfélszámot is tud kezelni egy alkalmazáson belül. Ehhez be kell jelentkeznie az alkalmazásban egy ügyfélszámmal, majd a főmenüben a **Beállítások** opciót kell kiválasztania.
- A megjelenő képernyőn válassza a **Számlák kezelése** opciót. Itt válassza az **Új ügyfélszám beállítása** opciót!

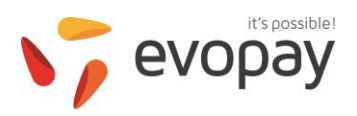

# $\begin{array}{|c|c|c|}\hline \begin{array}{|c|c|}\hline \begin{array}{|c|c|}\hline \begin{array}{|c|c|}\hline \begin{array}{|c|c|}\hline \begin{array}{|c|c|}\hline \begin{array}{|c|c|}\hline \begin{array}{|c|c|}\hline \begin{array}{|c|c|}\hline \begin{array}{|c|c|}\hline \begin{array}{|c|c|}\hline \begin{array}{|c|c|}\hline \begin{array}{|c|c|}\hline \begin{array}{|c|c|}\hline \begin{array}{|c|c|}\hline \begin{array}{|c|c|}\hline \begin{array}{|c|c|$  $\mathbf{p}$  . mobilfizetés

#### **Parkolás indítása:**

- Az alkalmazás menüjéből válassza ki a **Parkolás indítás** opciót!
- Válassza ki a listából a rendszámot, amelyre a parkolást kívánja indítani. Ha a listában nem találja a kívánt rendszámot, az **Új rendszám** gomb kiválasztása után megadhat más rendszámot is!
- A következő oldalon írja be a zónakódot. A legutóbb használt zónakódok közül is választhat!
- Lehetősége van **Megújuló parkolás** szolgáltatásunk igénybevételére. Ebben az esetben a parkolása- még maximalizált zónában is- csak akkor áll le, amikor Ön kezdeményezi a leállítását, csupán ki kell választania parkolás indítása előtt ezt az opciót!
- A sikeres parkolás indításról az alkalmazás felületén értesítjük Önt!

#### **Parkolás leállítása:**

- Az alkalmazás menüjéből válassza ki a **Futó parkolások** opciót!
- A következő oldalon nyomja meg a **Leállít** gombot a leállítani kívánt parkolás mellett!
- A sikeres parkolás leállításról az alkalmazás felületén értesítjük Önt!

#### **Téves büntetés bejelentése alkalmazáson keresztül:**

- Az alkalmazás főmenüjében válassza a **Téves bírságolás** opciót!
- A következő oldalon meg kell adni a megbírságolt rendszámot, a bírság kiállításának időpontját, a bírság sorszámát és a várost. Ezen kívül írhat megjegyzést is az esettel kapcsolatban. Majd nyomja meg a küldés gombot.
- A bejelentés után ügyfélszolgálatunk hamarosan felveszi Önnel a kapcsolatot!

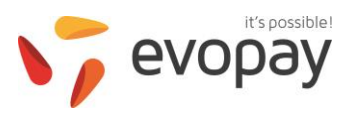